# **Film-Tech**

**The information contained in this Adobe Acrobat pdf file is provided at your own risk and good judgment.** 

**These manuals are designed to facilitate the exchange of information related to cinema projection and film handling, with no warranties nor obligations from the authors, for qualified field service engineers.** 

**If you are not a qualified technician, please make no adjuatments to anything you may read about in these Adobe manual downloads** 

**www.film-tech.com** 

### **Sony Cinema Products Corporation**

## **SONY**

### **Tech Note**

Upgrading firmware in the DFP-R3000 Reader, using an attached laptop computer.

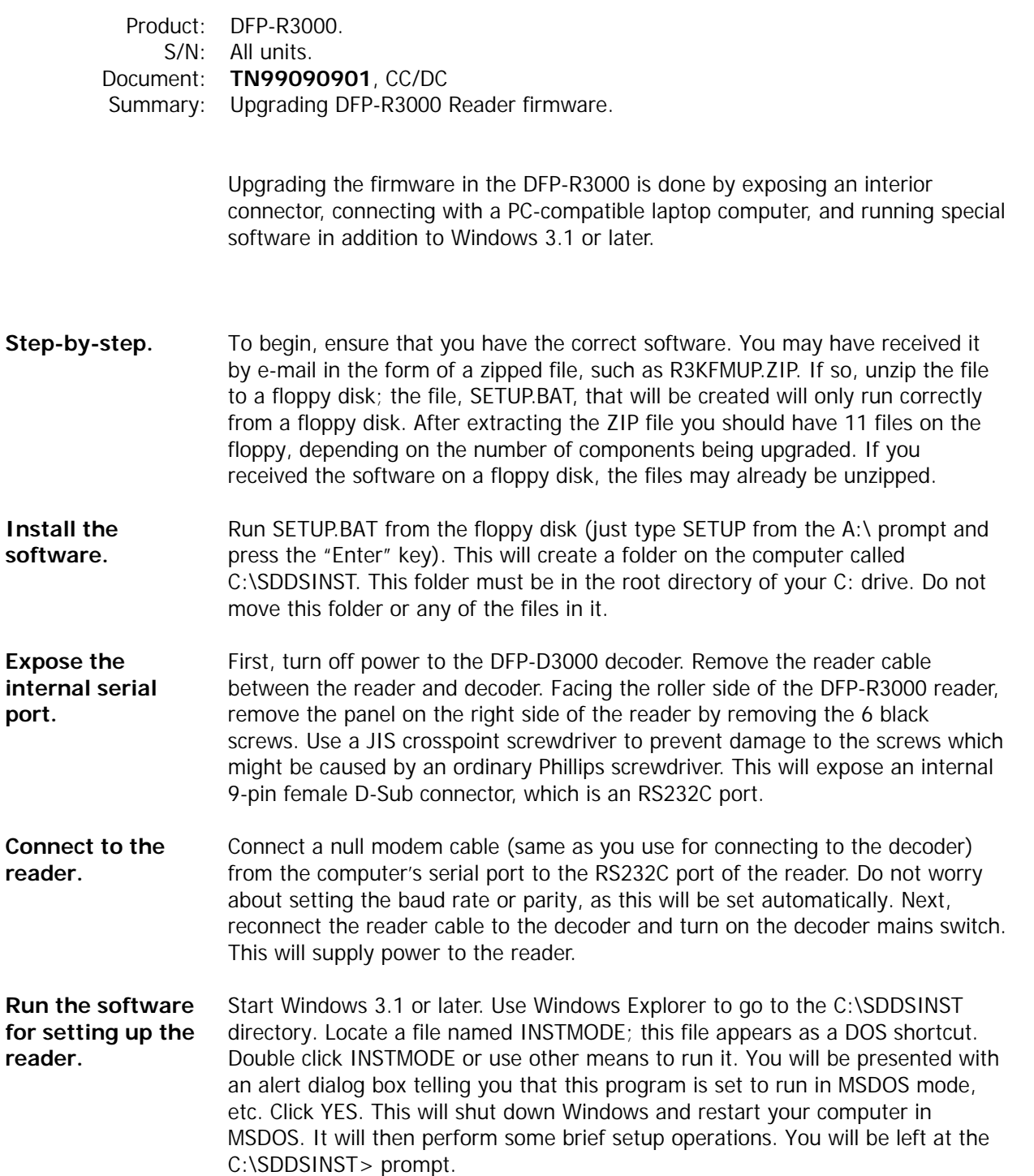

- To begin the upgrade process, type SDDSINST AUX if you are using COM1 of your computer or type SDDSINST AUX1 if you are using COM2. Press the "Enter" key. The software will communicate with the reader and a series of messages and asterisks will appear on your screen. After a few minutes the process will be complete. You will see a message such as FINISH UPDATE FIRMWARE. **Upgrade.**
- In rare cases the upgrade process will hang during the upgrade step. If this occurs you must take drastic action. First, attempt to repeat the steps beginning with **Connect to the reader** above. Be sure to power off the decoder and power it back on. Sometimes this process must be repeated more than once. If this still does not allow the upgrade process to go to completion, you must power off the decoder and unsolder a spot on the main PCB in the reader. On older readers (version RD35-12 or -13) you must delicately unsolder a bridge on the PCB labeled SL1, which is immediately behind the RS232C connector. Carefully slide the main PCB out just enough to expose this area. On newer readers (version -14) you must unsolder a 0-ohm chip resistor R220, located behind the RS232C connector. Now power up and repeat the **Upgrade** process. When this is successful, power down the decoder, and carefully restore the solder bridge or replace the chip resistor. Power up and repeat the **Upgrade** process again and it should work successfully. **If the process fails.**
- To perform an automatic CCD gain and flatness adjustment, you must exit DOS and launch the Hyperterminal program that comes with Microsoft Windows. When initially launched, Hyperterminal will ask you to configure a new connection. Name it anything you chose, such as *Direct to COM*. A new dialog will ask for more information, but only use the *Connect to* drop down list to select the COM port you are using. When a new dialog appears asking you to set the properties, select 9600, 8, no parity bit, 1 stop bit, and Xon/Xoff flow control. **As long as you're at it.**

With the connection set up, press *ENTER*. If all goes well you should receive a group of gibberish text and then the following response from the Reader, indicating it is communicating and ready to receive commands.

#### **(^o^)/**

(If this doesn't happen, you must troubleshoot the configuration of Hyperterminal, the port selection, serial cable connection, and similar issues.)

Make sure there is no film in the Reader and then type an **A** and press ENTER. The Reader will return about a dozen lines of text indicating that it is performing its automatic "shading compensation" routine. The process ends with another  $(^{\wedge}o^{\wedge})$ / prompt.

If problems are encountered on either the P or S sides you may receive one of the following text lines:

LED Current limit over LED dark error LED shading limit over error Sampling time out Dark level too high

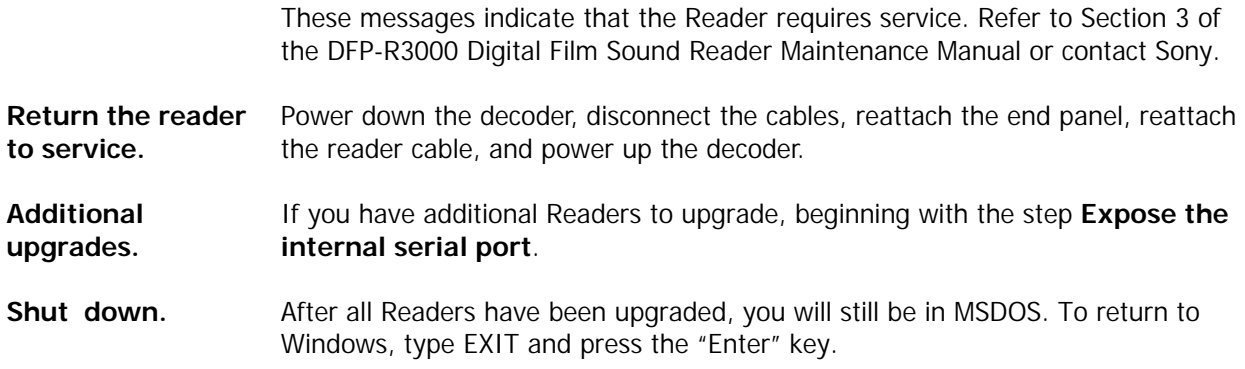